## **Instructional Resource**

## Migrating Canvas Quiz to New Quizzes

If you have quizzes created in Classic Quizzes, you can migrate them to New Quizzes. The instructions below will walk you through this process.

You can also migrate a survey from Classic Quizzes to New Quizzes. However, the survey will be migrated as a standard quiz as New Quizzes does not include a survey feature.

Once you have migrated your quiz, review the new assessment before making it available to students.

- 1. Access your Canvas course.
- 2. Click **Quizzes**.
- 3. Navigate to the quiz you wish to migrate.
- 4. Click the three vertical dots to view the Options menu.
- 5. Click **Migrate**.

**Note:** The quiz will be migrated and unpublish.

- 6. Review the newly migrated quiz and verify it is correct and formatted properly.
- 7. After you have reviewed the quiz, publish it for your students to complete.

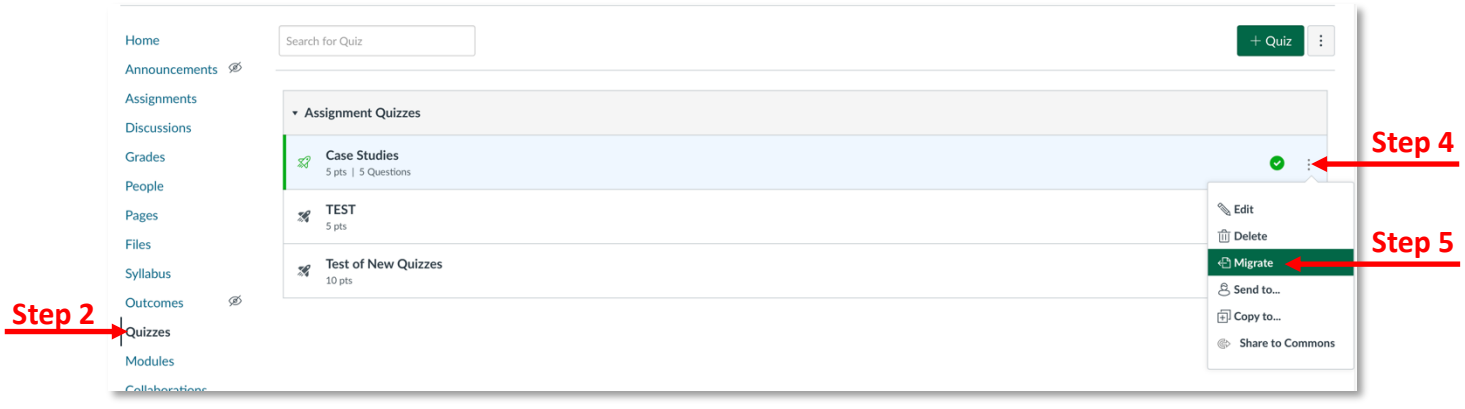

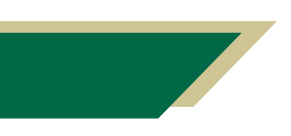

*Inspiring Innovation and Excellence in Education Contact EDT by submitting a request*

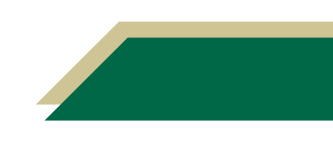